# **2.** 編集するシラバスを選びます

担当科目のシラバス一覧から編集する科目を選択します。

#### ① まず、「学部」を選択します。

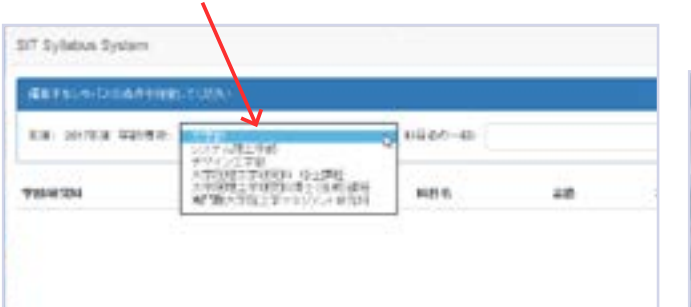

# ③ 対象のシラバスの「編集」ボタンをクリックします。 (4) 選択した科目のシラバス編集画面が表示されます。

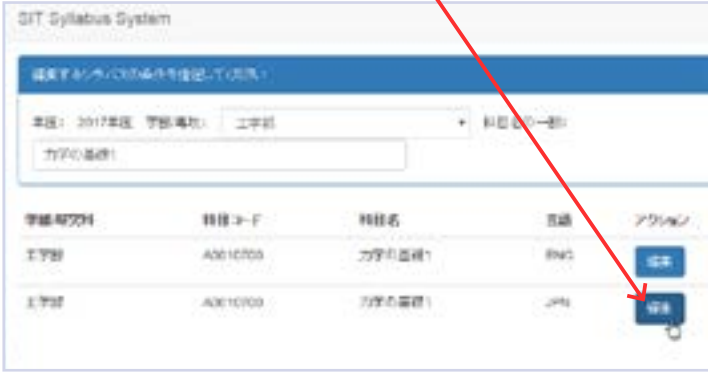

# **1. Syllabus Editor サーバー にアクセスする**

※表示される情報について不明な点がある場合は、学生課、大学院課までお問い合わせください。

Syllabus Editor サーバー の対応ブラウザは、以下 3 種類になります。 1. Internet Explorer 2. Chrome 3. Firefox ※ 最新バージョンをご利用ください。

学生課 (大宮キャンパス): ogakusei@ow.shibaura-it.ac.jp (豊洲キャンパス):tgakusei@ow.shibaura-it.ac.jp (芝浦キャンパス):sgakusei@ow.shibaura-it.ac.jp 大学院課 :daigakuin@ow.shibaura-it.ac.jp

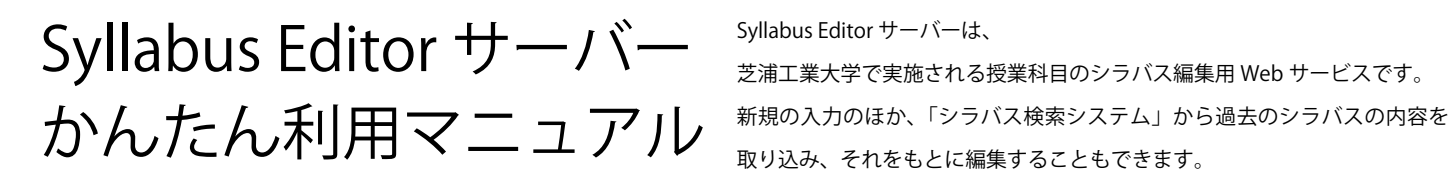

# **0. Syllabus Editor サーバー 対応ブラウザについて**

サーバー上で編集したシラバスは、ファイルに保存、そのファイルを学生課

シラバス担当者に送信することが可能です。

X Microsoft Edge には対応していません

### \*シラバス作成の流れ

Internet Explorer などの Web ブラウザを起動し、 アドレスに以下の URL を入力してください。

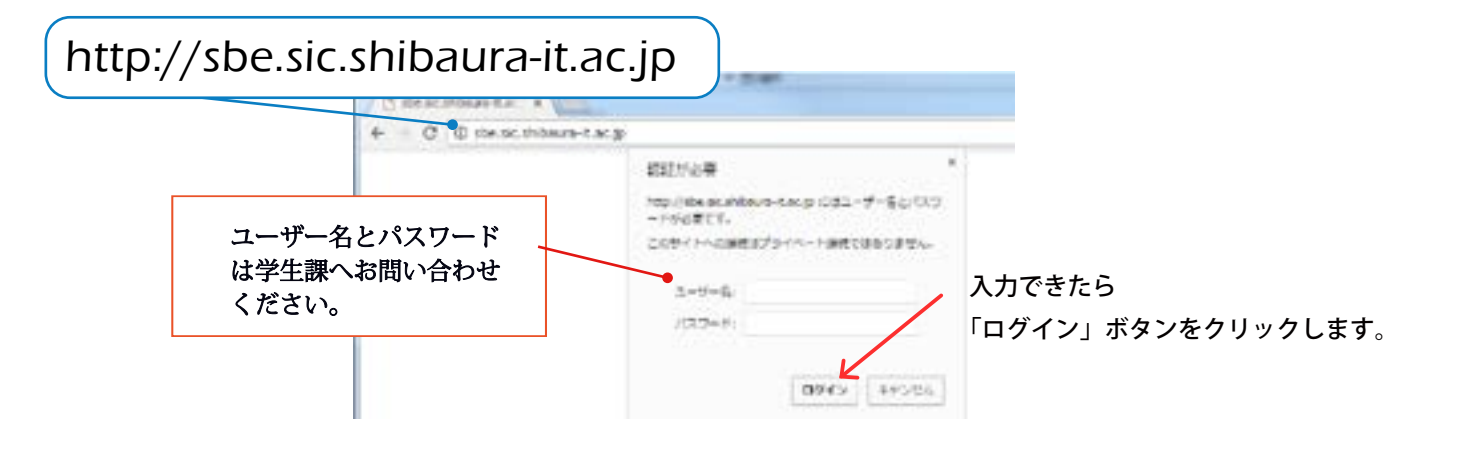

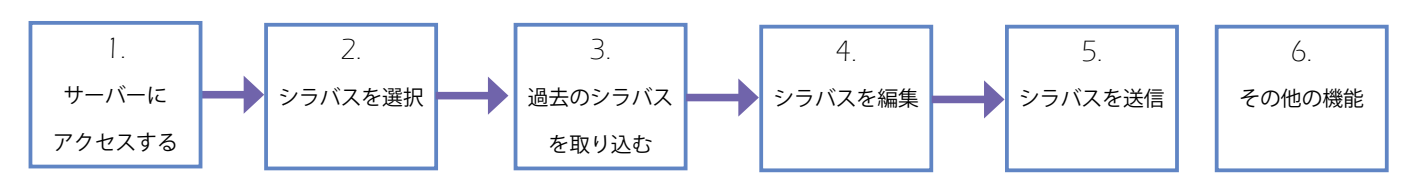

#### ② 次に「科目名の一部」を入力すると、

#### 候補が表示されますので、対象になる科目名をクリックします。

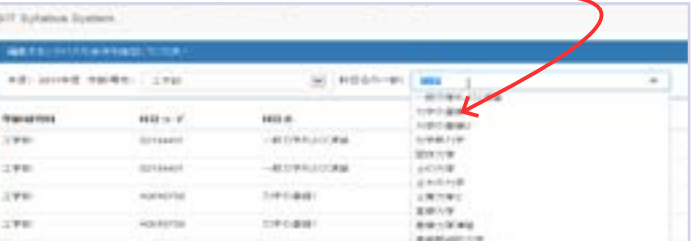

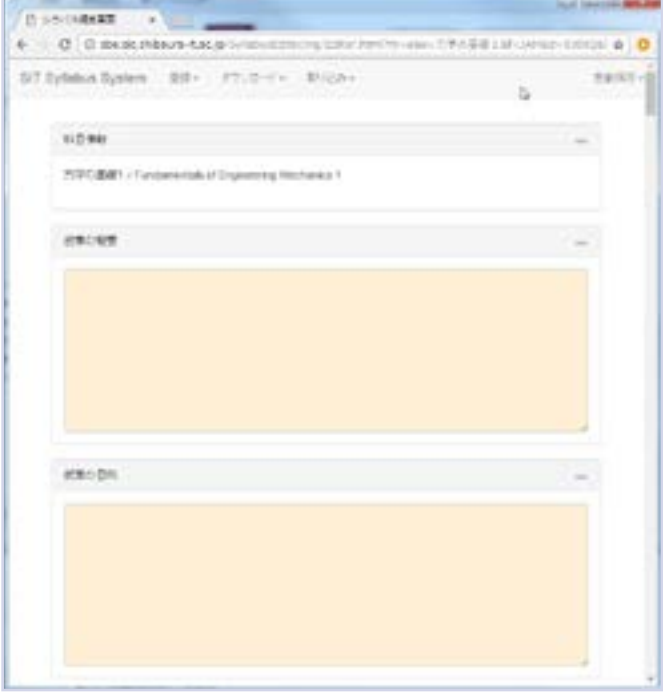

# **4.** シラバスを入力する

 昨年度に同じ科目のシラバスがある場合、内容を引き継いで表示しています。また、今年度から新たに設定されている項目に ついては、「シラバスガイド」などをご確認の上、入力をお願いします。

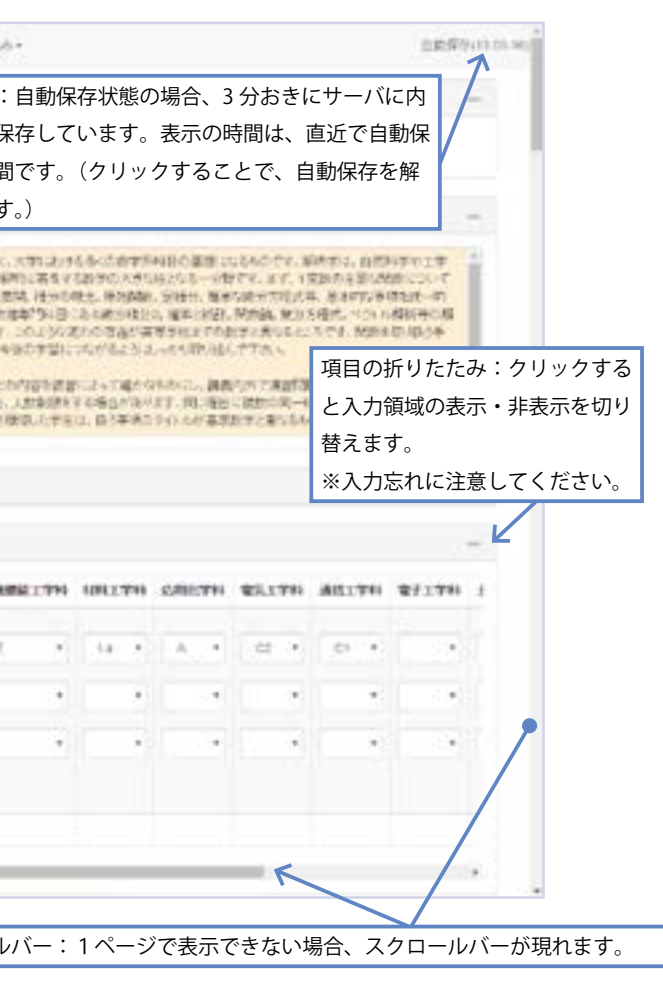

vますが、編集を一時中断するなどの場合、内容が消え*て* 集する場合は、必ず「シラバスをダウンロード」(本マニュ アル[5. その他の機能 b-1. 「ダウンロード」 - 「シラバスをダウンロードする」])して、ご自身のパソコン等にファ

:ュアル「5.その他の機能 c-1. 「取り込み」 - 「ダウンロー

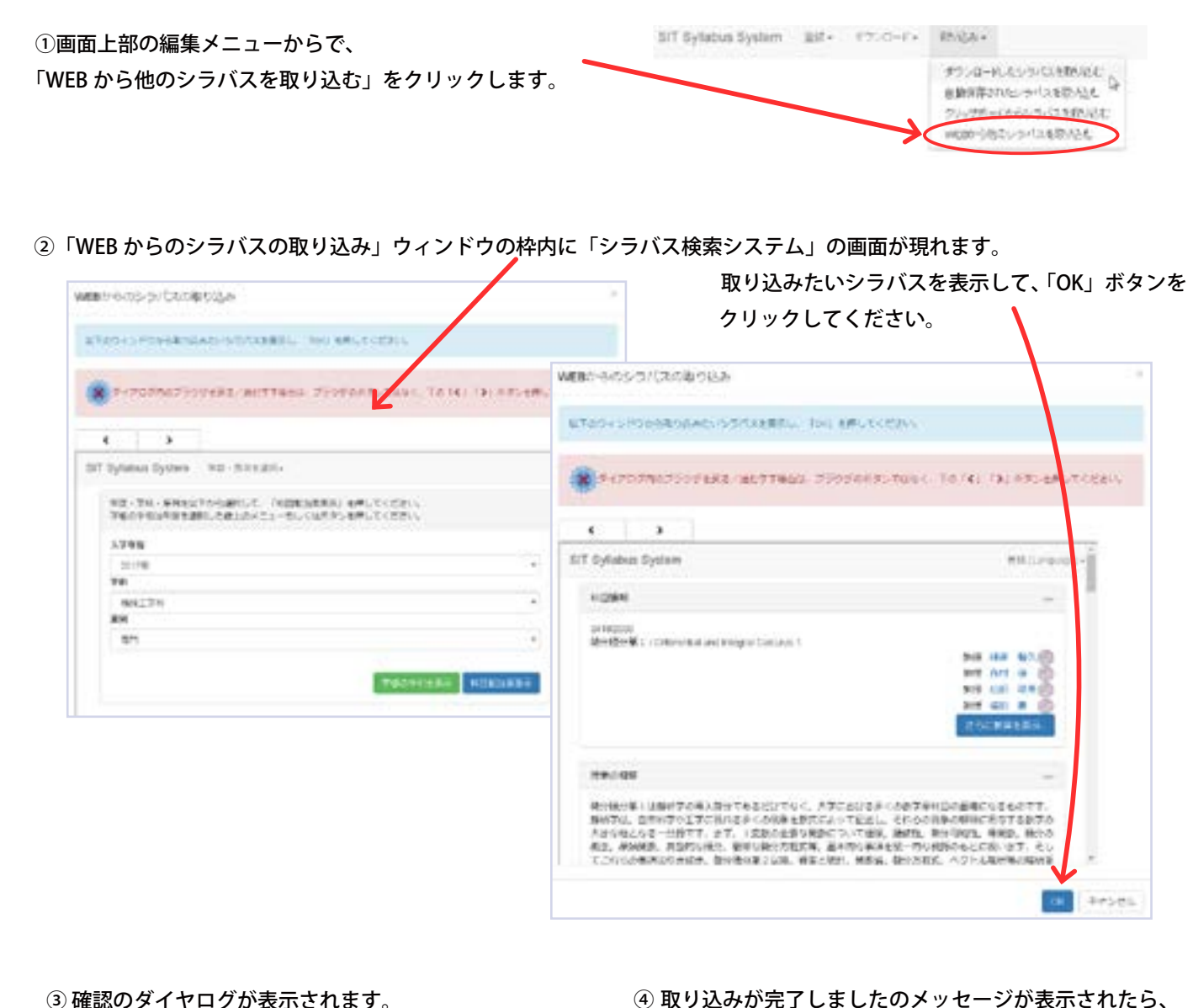

### ③ 確認のダイヤログが表示されます。 よければ「OK」ボタンををクリックします。

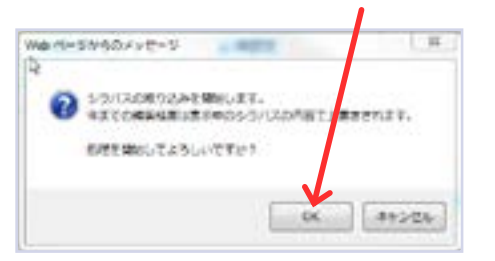

\*シラバスガイド http://syllabus.sic.shibaura-it.ac.jp/docs/syllabusguide.pdf \*シラバス入力マニュアル http://syllabus.sic.shibaura-it.ac.jp/

「OK」ボタンををクリックします。

おおみが何でしまえよの容をご確認するい。

通信中

# **3.** 過去のシラバスを取り込む

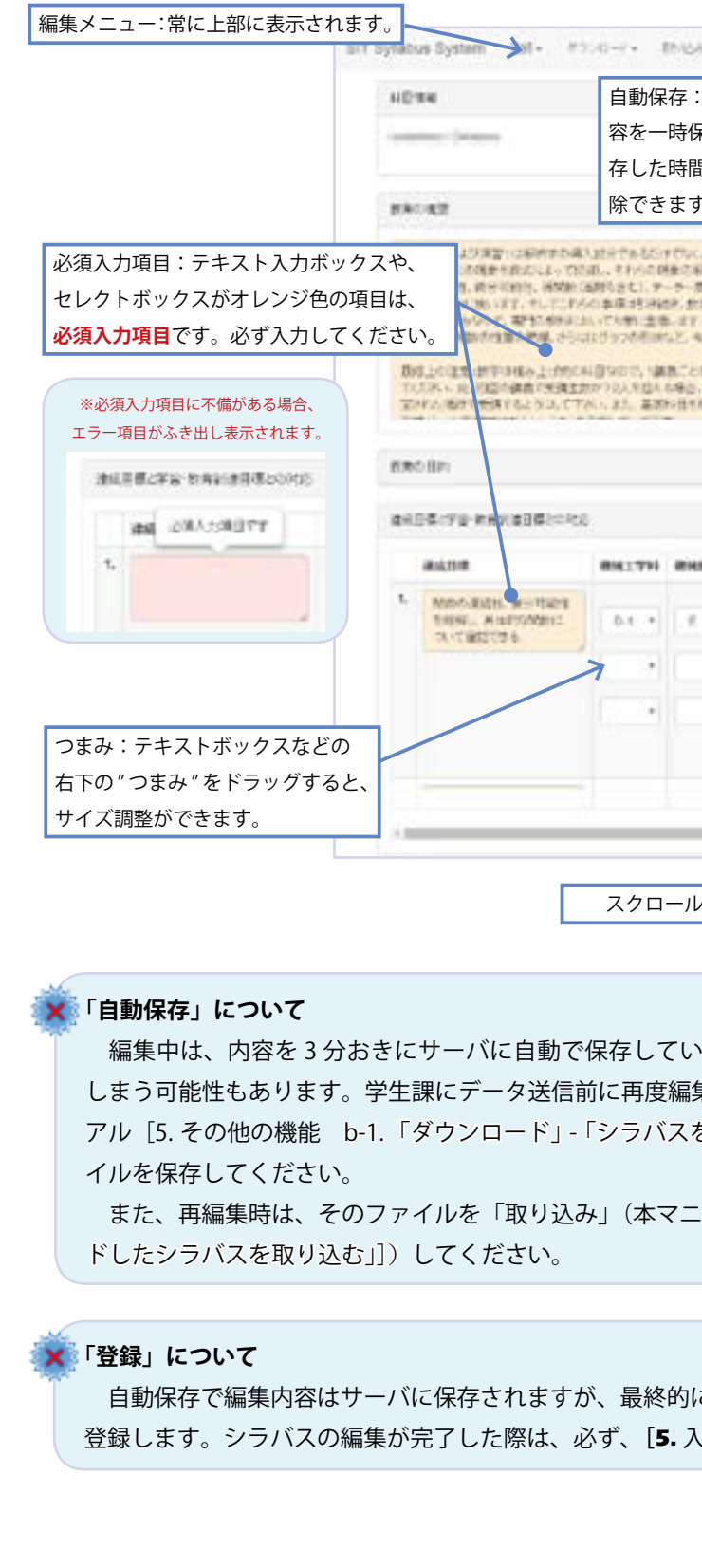

こは、学生課へメールで送信した内容のみシラバスとして 登録します。シラバスの編集が完了した際は、必ず、**[5.** 入力したシラバスを送信する] の手順を行ってください。

昨年度に同じ科目のシラバスがある場合、シラバス検索システムから、その内容を取り込むことができます。

### **※ご注意ください:**

 **2017 年度以降のシラバスは、新たな必須入力項目が 追加になっているため、 過去のシラバスの取り込み時には、 必ず入力エラーが表示されます。 該当箇所は、入力時に追記をお願いします。**

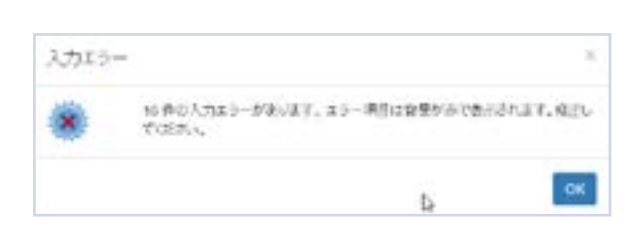

#### 【関連資料】

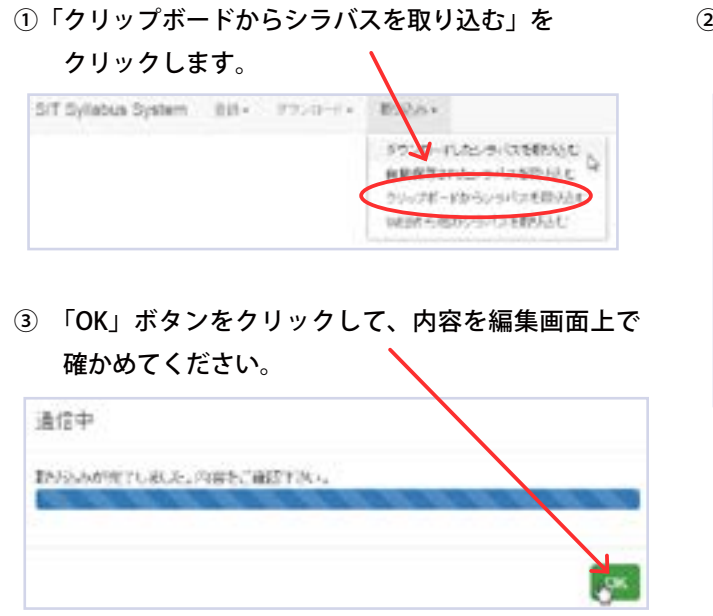

# ②「取り込み」ウィンドウが現れます。

STEPHEN CONTEMPTS ARE \$10.00 COM-

# C-2. 「取り込み」 - 「自動保存されたシラバスを取り込む」 自動保存した直近の内容を取り込みます。

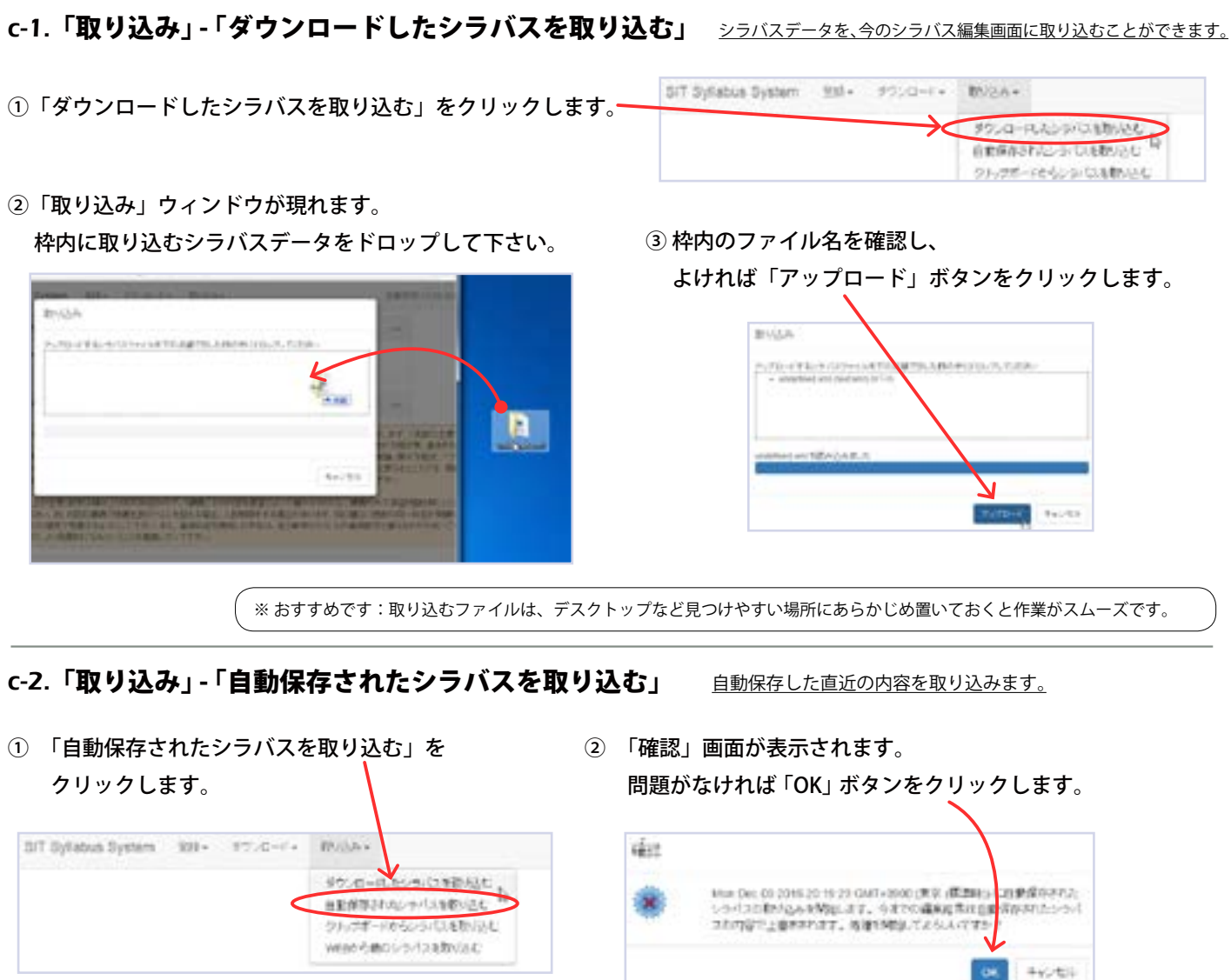

**総定取り込むと過去の状態に戻ってしまいます。** 存の状態が最新であることを確認した上で、取り込みを実施してください。

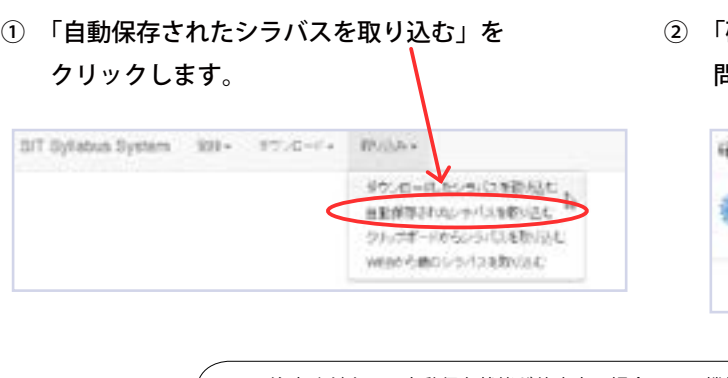

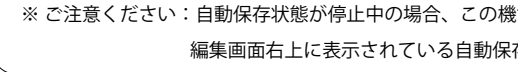

# c-3. 「取り込み」 - 「クリップボードからシラバスを取り込む」 クリップボードにコピーした内容を取り込みます。

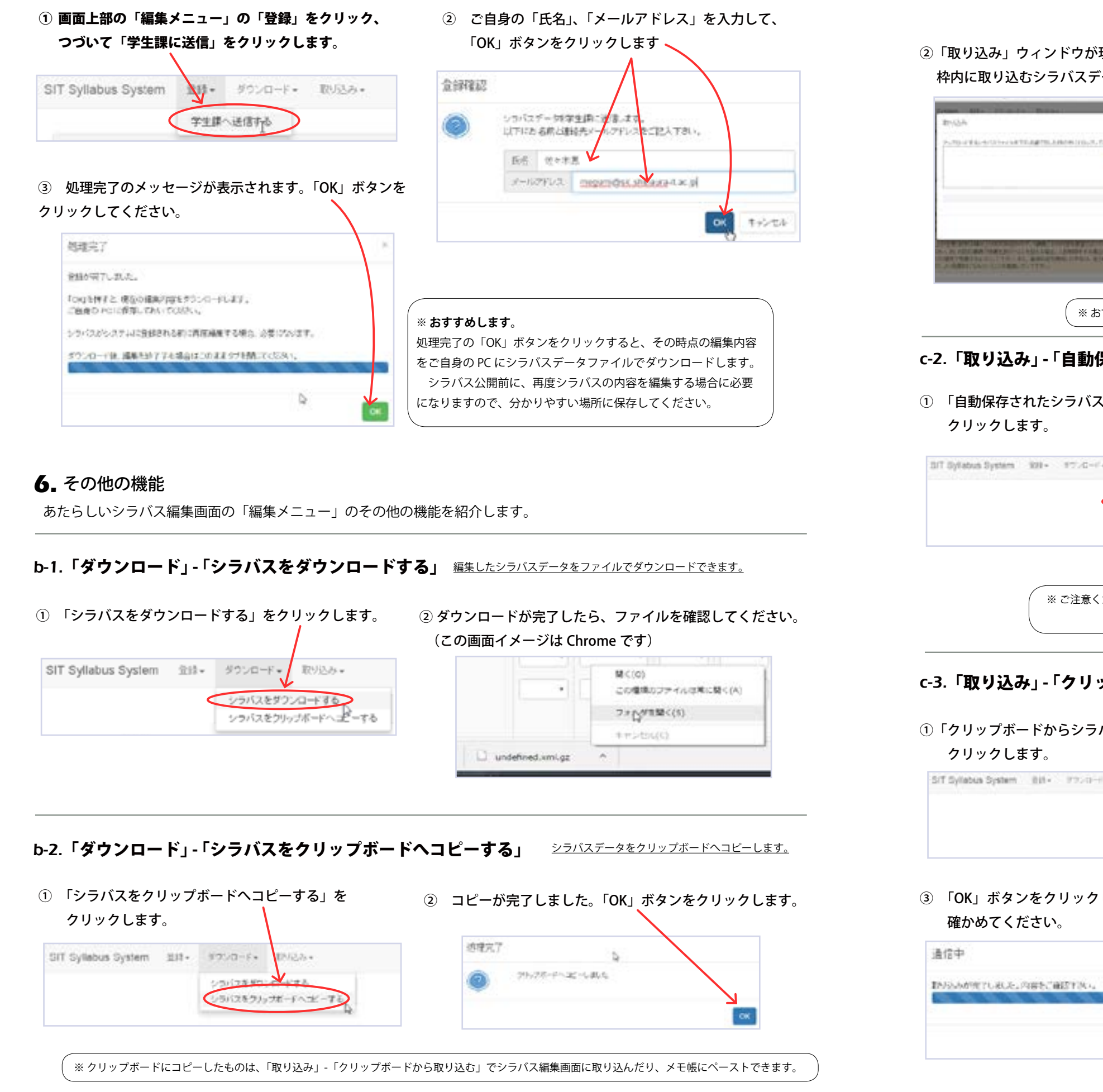

①「ダウンロードしたシラバスを取り込む」をクリックします。

②「準備完了」ウィンドウの枠内で「貼り付け」します。 キャンセルする場合は ESC キーを押してください。

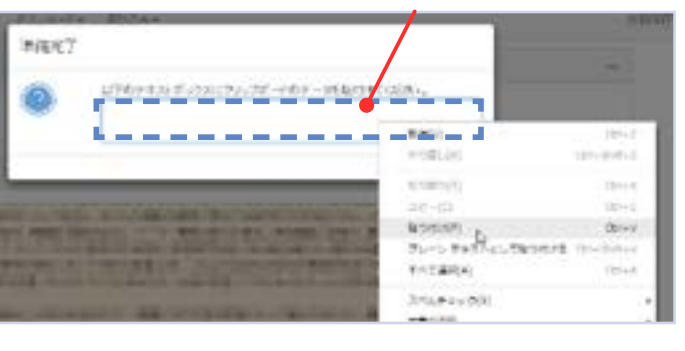

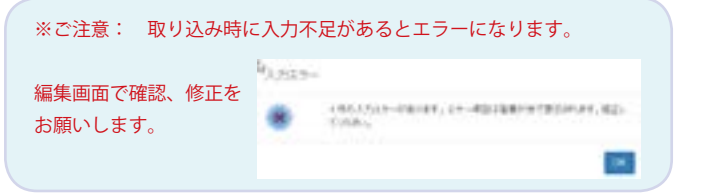

# **5.** 入力したシラバスを送信する

入力したシラバスデータをシラバス担当者へ送信します。また同時にご自身のパソコンにもファイル保存します。

C-4. 「取り込み」 - 「Web から他のシラバスを取り込む」 シラバス検索システムから、シラバスを取り込むことができます。

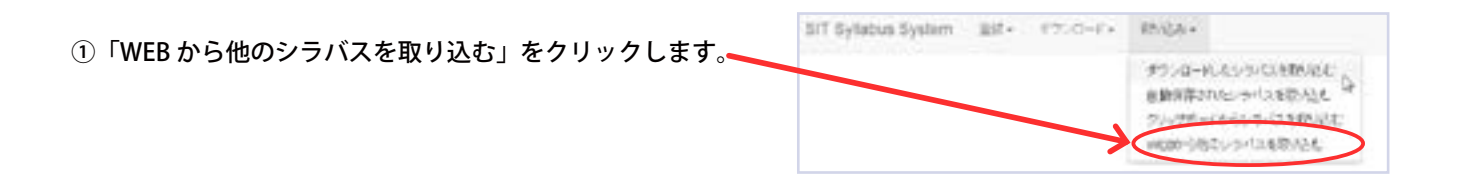

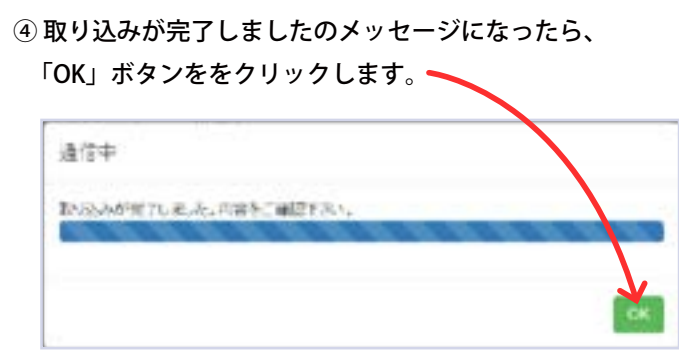

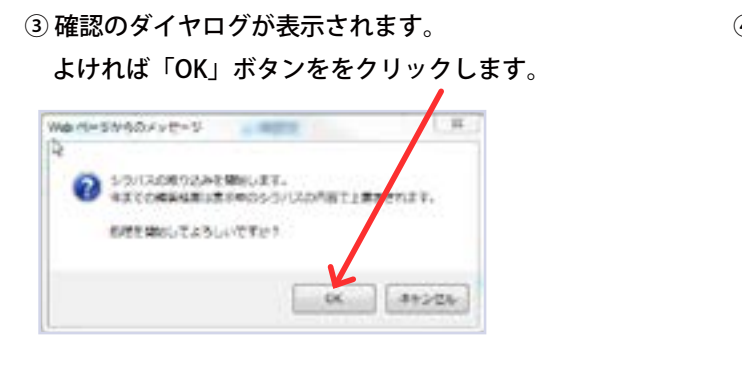

#### 【関連資料】

\*シラバスガイド http://syllabus.sic.shibaura-it.ac.jp/docs/syllabusguide.pdf

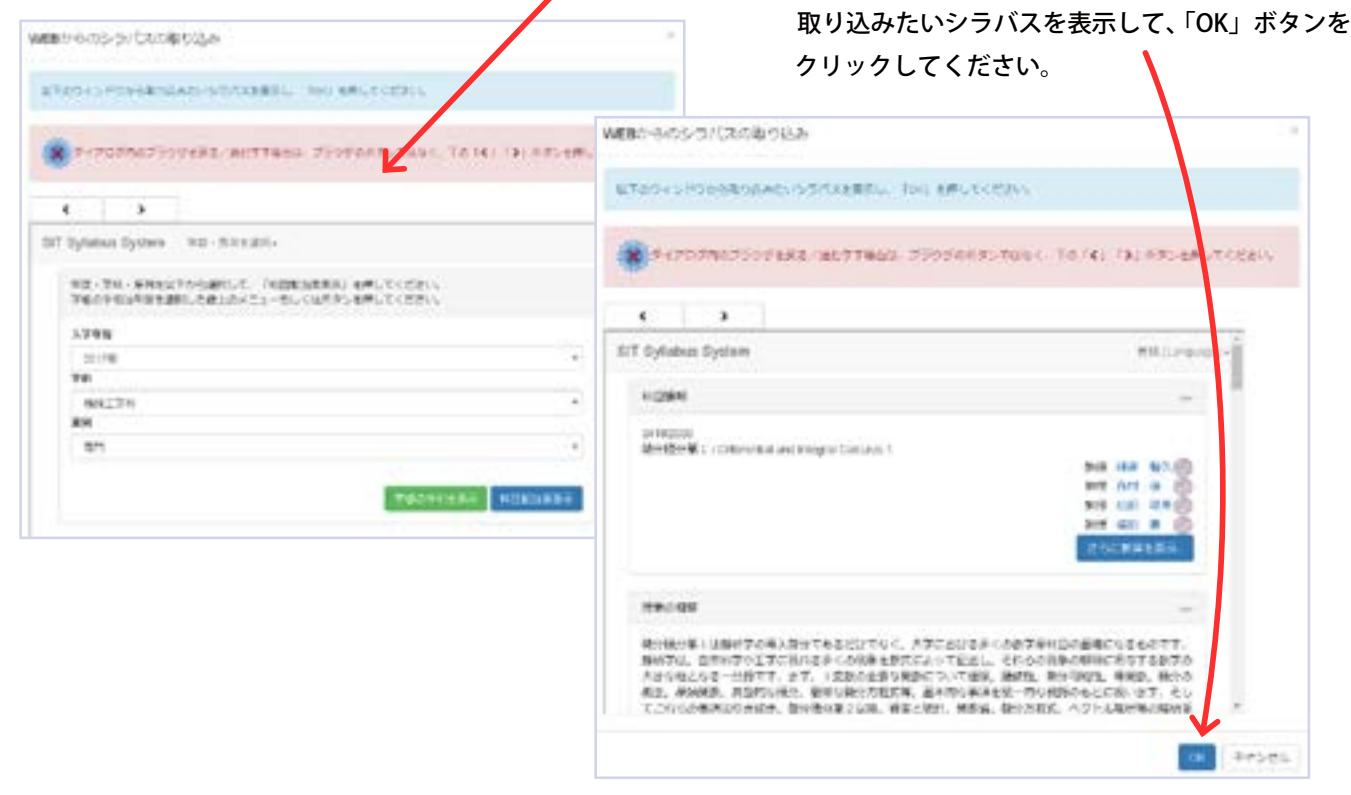

\*シラバス入力マニュアル http://syllabus.sic.shibaura-it.ac.jp/

②「WEB からのシラバスの取り込み」ウィンドウの枠内に「シラバス検索システム」の画面が現れます。